TO:EPSON 愛用者

FROM:EPSON 客服中心

主題敘述:雷射複合機 ACULASER CX29NF 如何雙面影印。(需確認有裝雙面列印單元)

步驟 1、先按一下面板上,「影印」功能鍵。

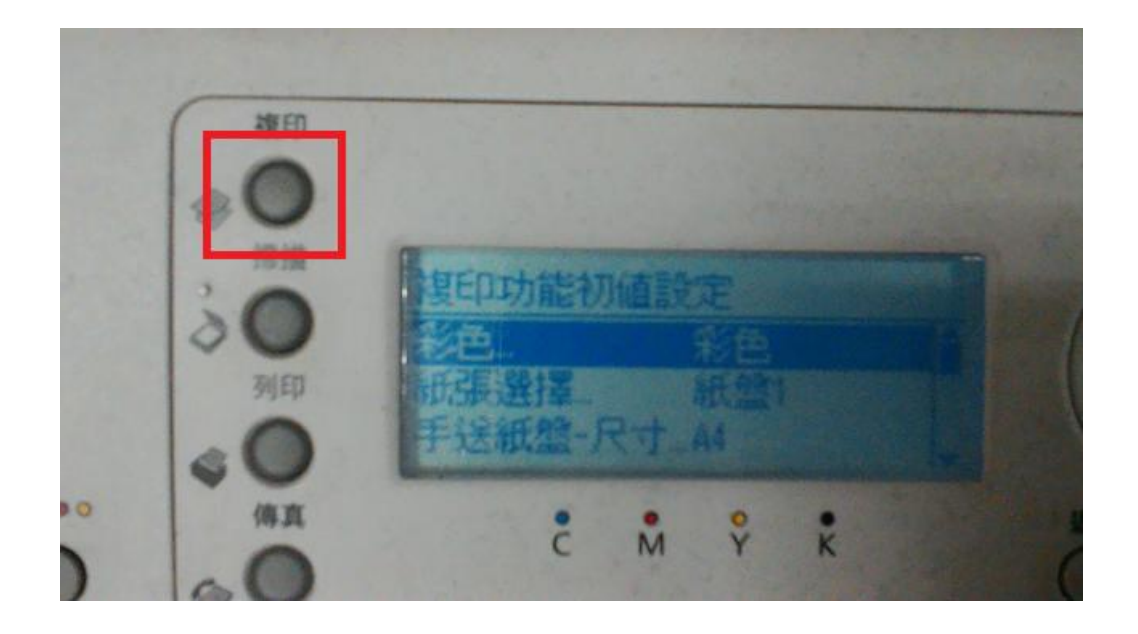

步驟 2、按「向下」鍵,選擇「雙面單面選擇」選項,按「OK」鍵確認。 預設為單面→單面

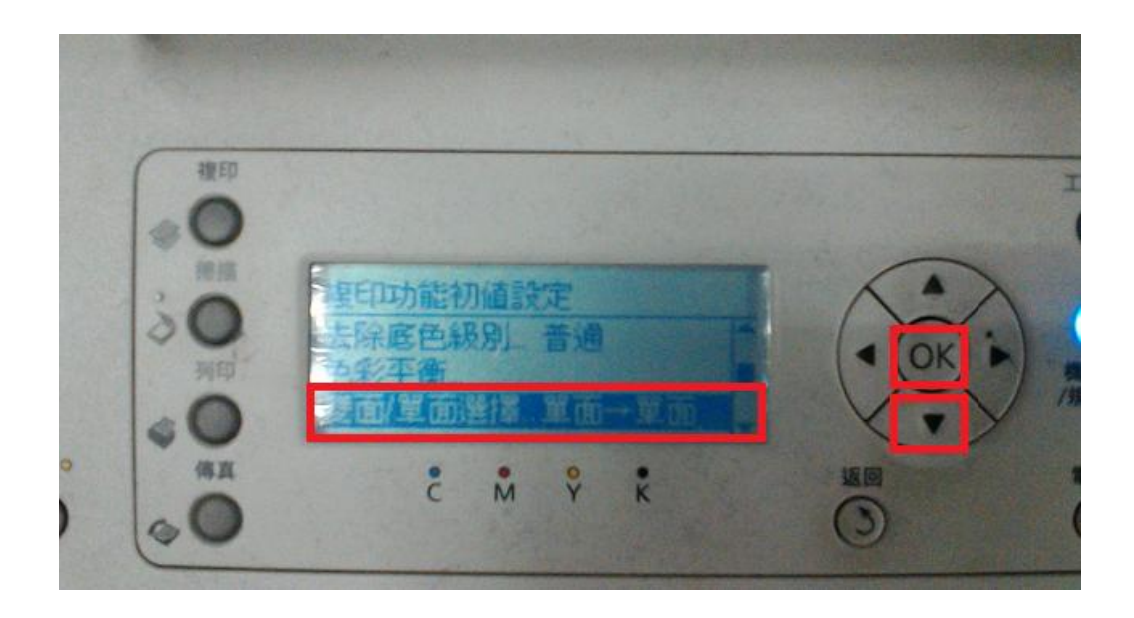

步驟 3、按「向下」鍵,選擇「長邊裝訂」或「短邊裝訂」選項(影印方向不同),按「OK」 鍵確認。

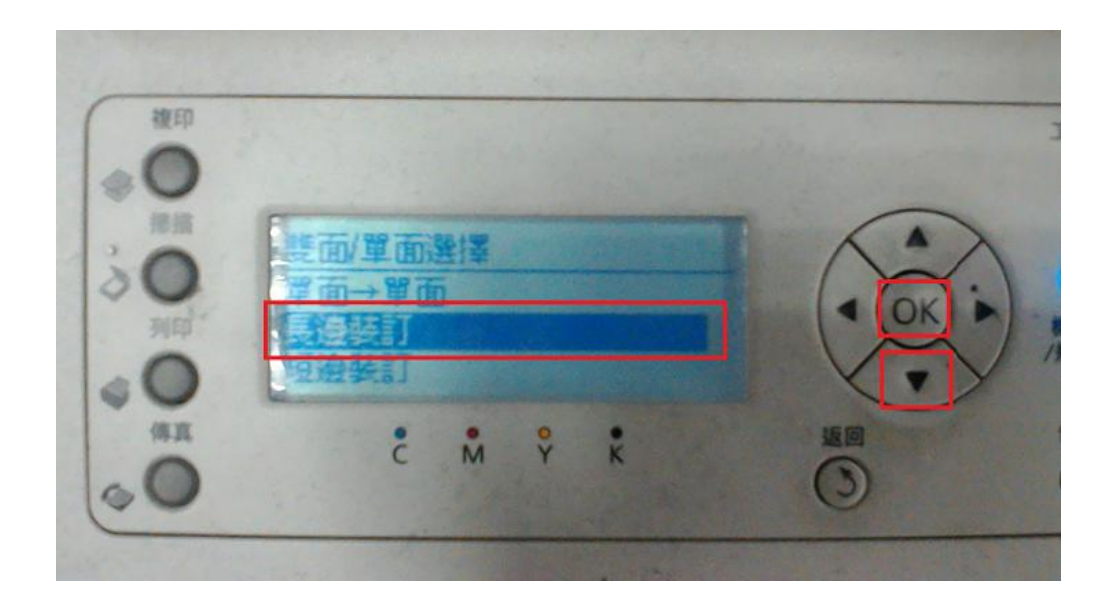

步驟 4、按「返回」鍵,即完成設定。

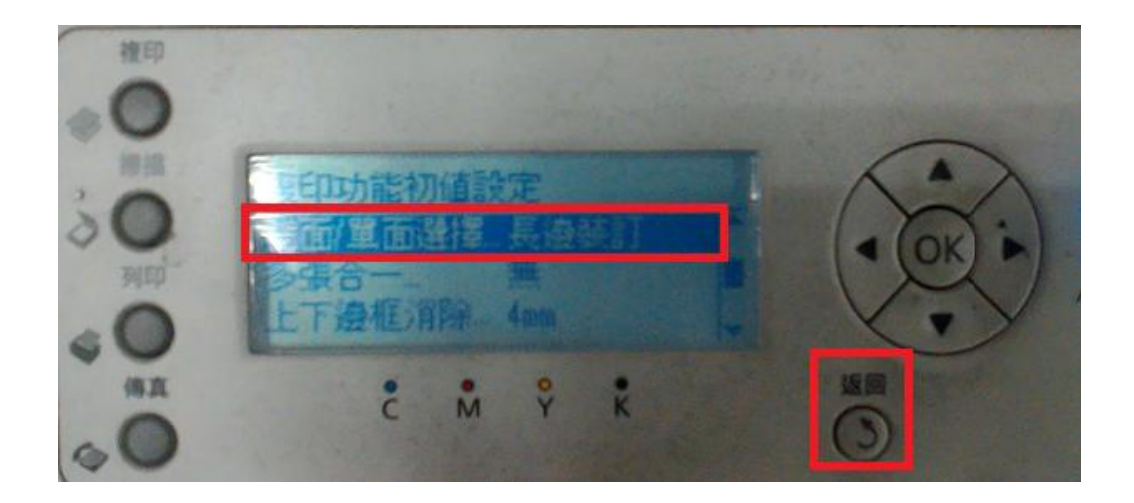